# Paie 2 **Comment vérifier sa DSN ?**

Édition Février 2021

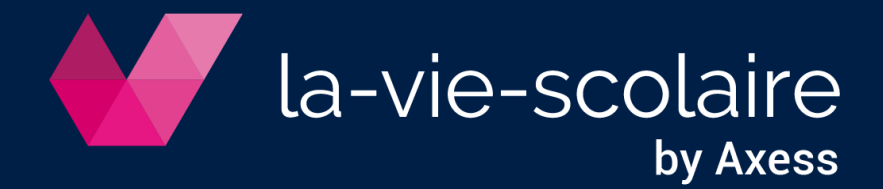

## Table des matières

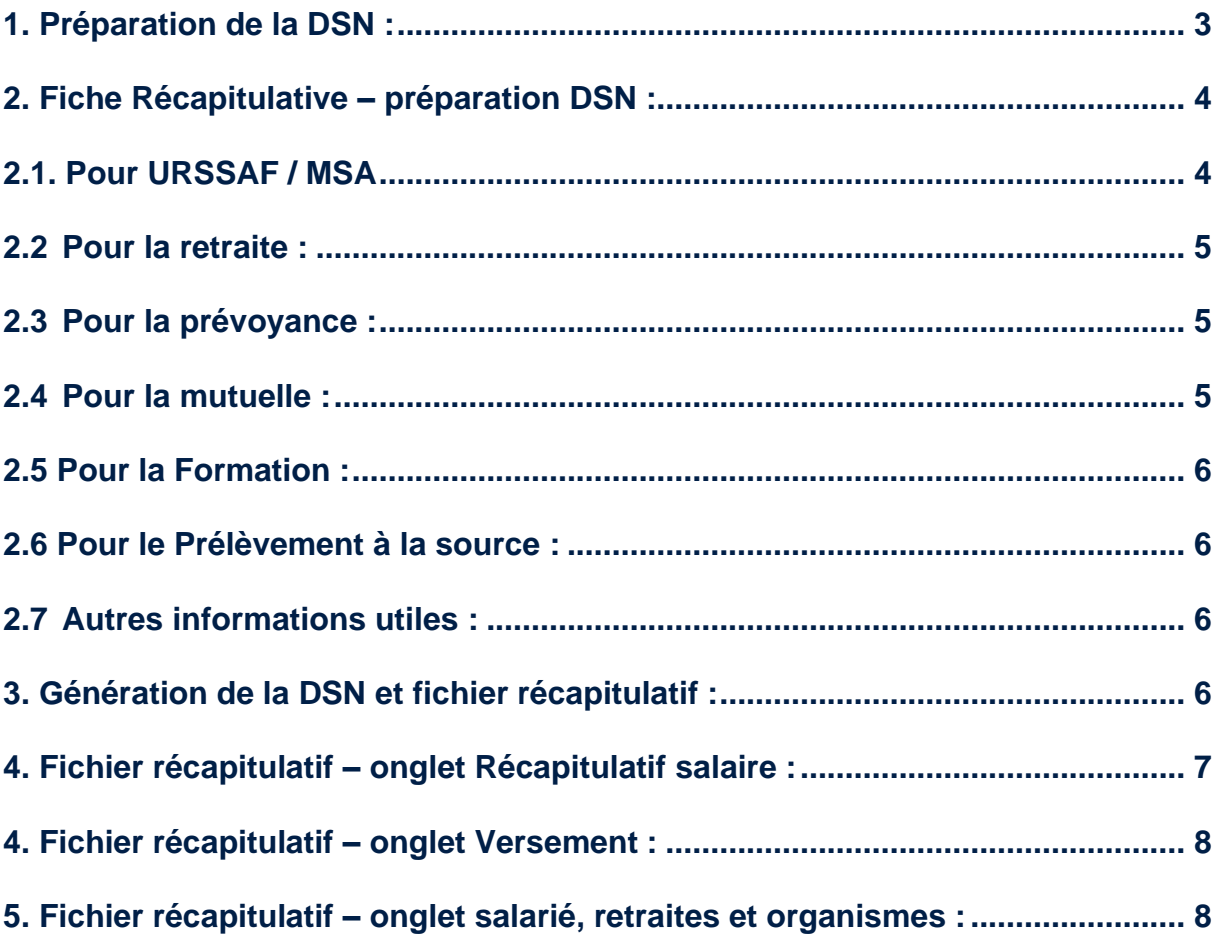

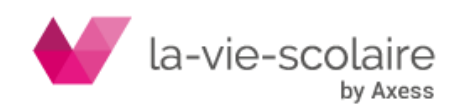

Nous vous rappelons que vous êtes responsables des données que vous envoyez aux instances.

Vous devez :

- Faire un contrôle doit être fait aussi bien par vous-même en examinant le tableau récapitulatif
- Tester le fichier généré avant votre envoi par l'utilitaire de contrôle DSN fourni par net entreprise.

#### <span id="page-2-0"></span>**1. Préparation de la DSN :**

Afin de préparer votre DSN, vous devez, chaque mois et après le calcul de vos paies, vous devez éditer votre bulletin récapitulatif de paie.

Cet état est important afin que vous puissiez vérifier les informations transmises aux différentes instances (URSSAF / MSA, Prévoyance, mutuelle, retraite).

Cet état est disponible dans le menu Etats ➔ bulletin récapitulatif.

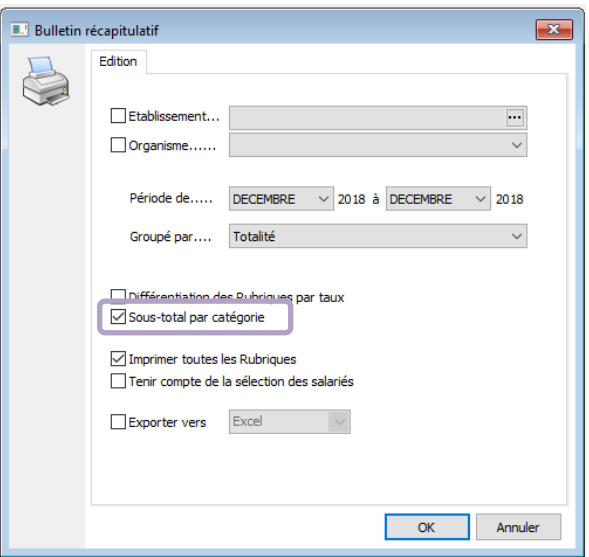

Nous vous conseillons de bien cocher l'information suivante : « Sous total par catégorie ».

Cette fonctionnalité vous permettra de faire apparaitre les totaux par catégorie comme dans l'exemple ci-dessous.

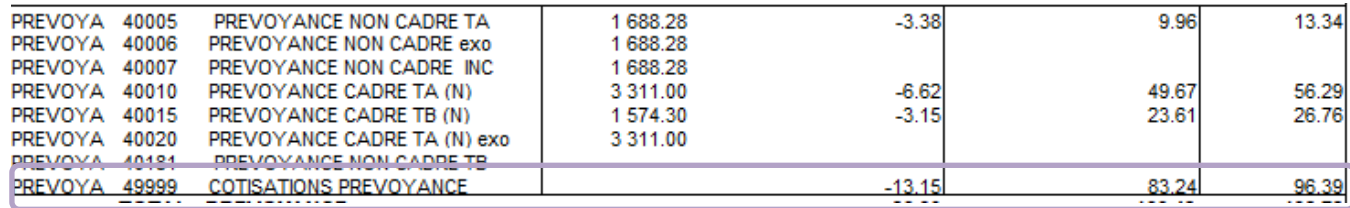

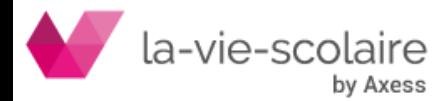

## <span id="page-3-0"></span>**2. Fiche Récapitulative – préparation DSN :**

## <span id="page-3-1"></span>**2.1. Pour URSSAF / MSA**

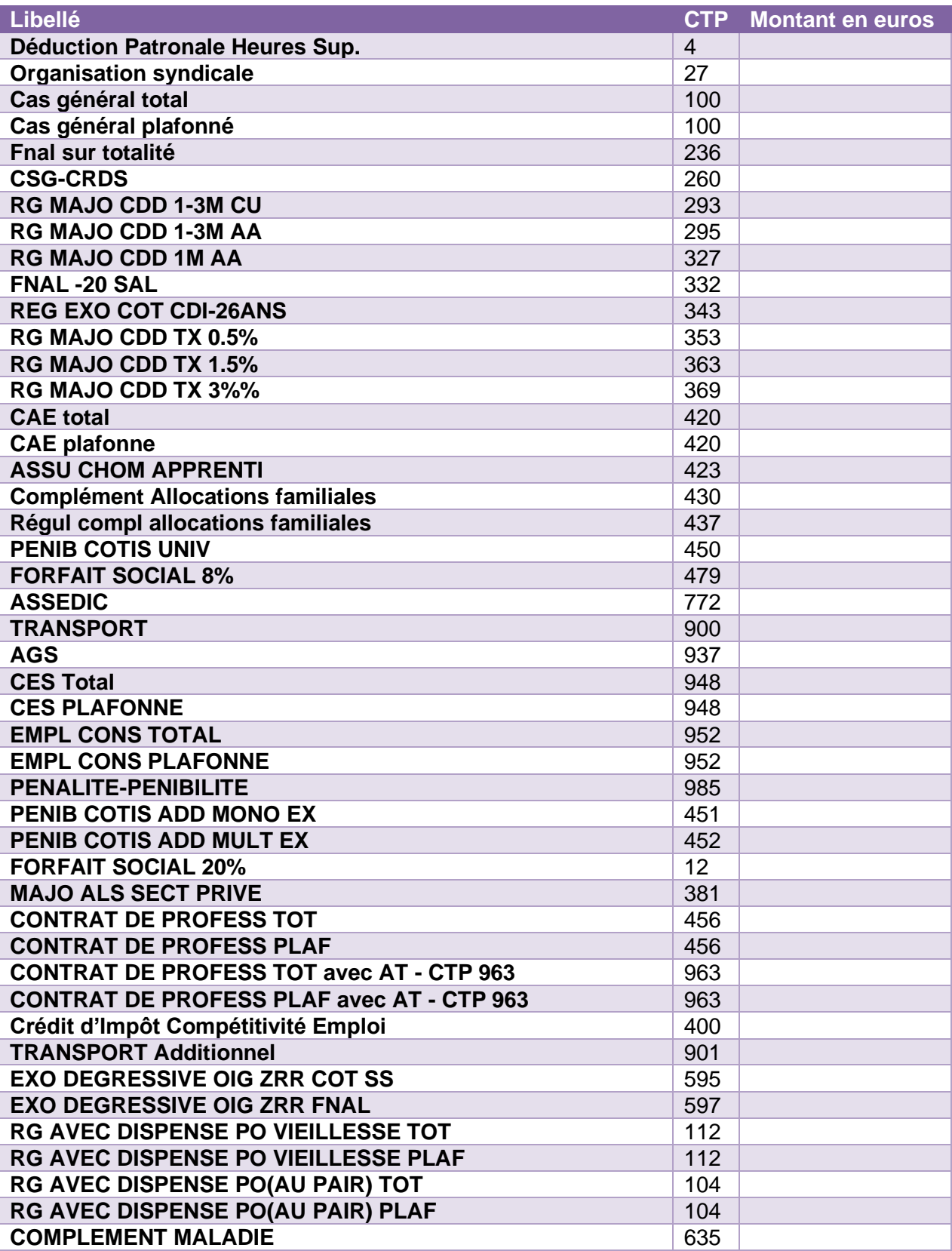

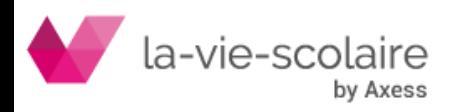

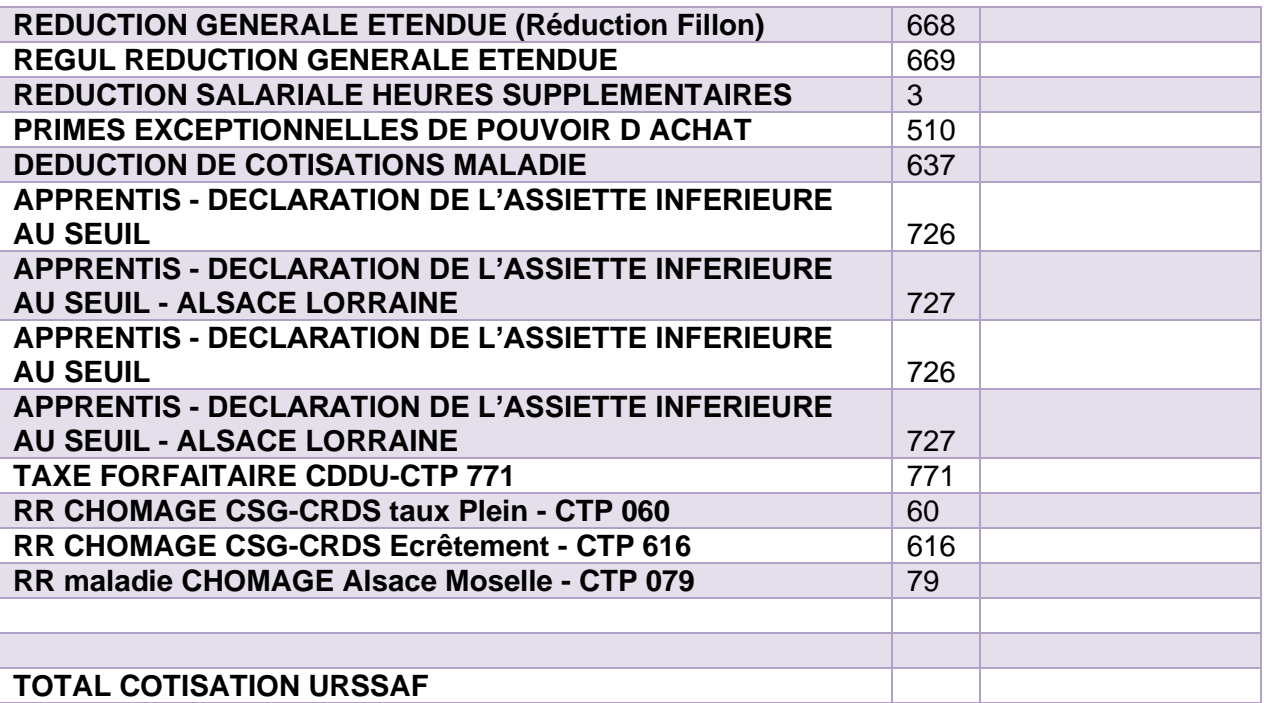

Le montant total de cotisation URSSAF obtenu ici vous permet de vérifier la ligne S21.G00.22.005 du bordereau de cotisations dues.

Les autres informations alimentent les S21.G00.23 constituants les bordereaux de cotisations dues.

#### <span id="page-4-0"></span>**2.2Pour la retraite :**

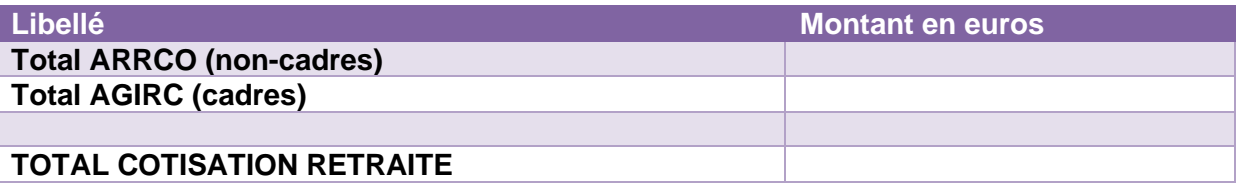

Le montant obtenu ici vous permet de vérifier la ligne S21.G00.20.005 du versement AGIRC-ARRCO.

#### <span id="page-4-1"></span>**2.3Pour la prévoyance :**

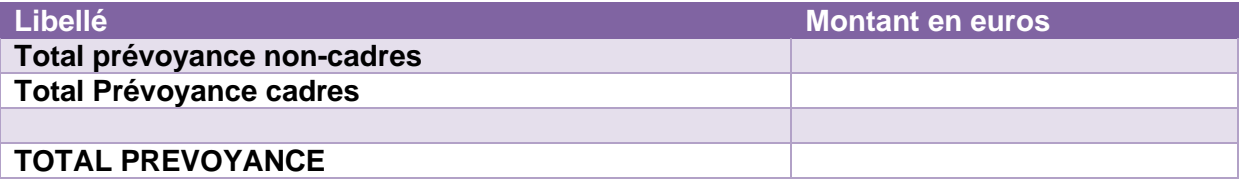

Le montant obtenu ici vous permet de vérifier la ligne S21.G00.20.005 du versement de Prévoyance, mais également la ligne S21.G00.55.001 du composant de prévoyance.

#### <span id="page-4-2"></span>**2.4Pour la mutuelle :**

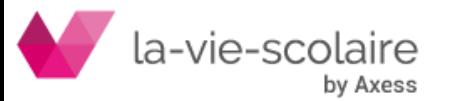

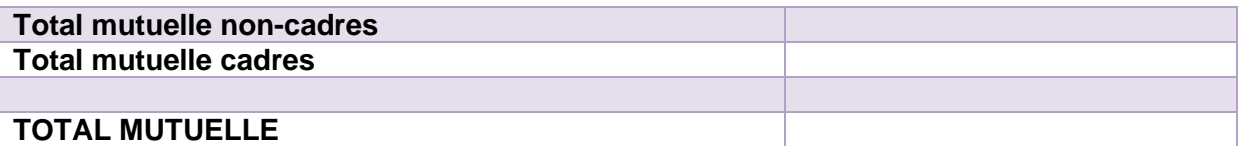

Le montant obtenu ici vous permet de vérifier la ligne S21.G00.20.005 du versement de Mutuelle, mais également la ligne S21.G00.55.001 du composant de Mutuelle.

## <span id="page-5-0"></span>**2.5 Pour la Formation :**

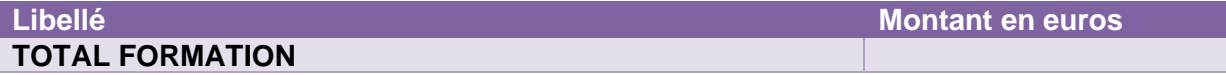

#### <span id="page-5-1"></span>**2.6 Pour le Prélèvement à la source :**

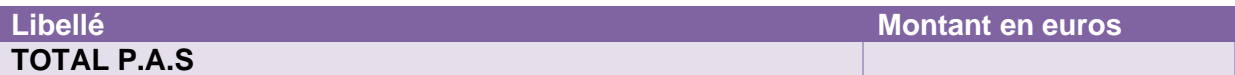

#### <span id="page-5-2"></span>**2.7Autres informations utiles :**

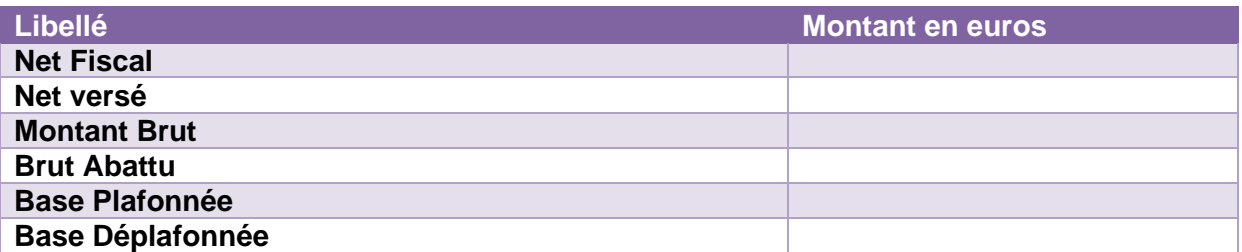

Ces éléments peuvent être vérifiés au travers du fichier DSN que vous avez créés mais également au travers du fichier « récapitulatif » généré dans Excel.

#### <span id="page-5-3"></span>**3. Génération de la DSN et fichier récapitulatif :**

**Récapitulatif** 

Une fois votre DSN générée, il est OBLIGATOIRE de sortir et de contrôler votre DSN au travers de votre récapitulatif.

Cliquez sur le bouton

Une fois généré, vous pouvez contrôler les éléments au travers de ce fichier :

- L'onglet « Récapitulatif des salaires » vous permet de contrôler le montant total des cotisations envoyées. Cet onglet est la totalisation des informations envoyées à partir des données salariales.
- L'onglet « URSSAF » doit refléter le bordereau de cotisation due vue précédemment.
- L'onglet « salarié » vous permet d'avoir les informations salaires (net versé, net fiscal, montant brut, montant brut abattu, base plafonnée, base déplafonnée) de l'ensemble des salariés que vous avez déclaré dans cette DSN
- L'onglet « Retraite » vous permet de voir l'ensemble des informations salariés que vous allez déclarer à titre individuelle.

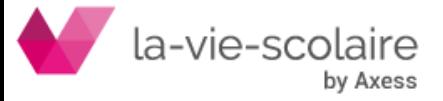

- L'onglet organisme vous permet de visualiser pour chaque salarié, s'ils cotisent ou non à la prévoyance et les mutuelles.

#### <span id="page-6-0"></span>**4. Fichier récapitulatif – onglet Récapitulatif salaire :**

L'onglet « Récapitulatif salaire » est la totalisation des informations « salariés ». La colonne « Mt cotisation » est importante. En effet, si vous additionnez toutes les cotisations, vous devez impérativement retrouver ce montant dans le bulletin récapitulatif.

Prenons l'exemple ci-dessous pour vous donner une méthode à appliquer pour vérifier cet onglet.

#### **Etape 1 : Créer un état Excel de ce type en vous basant sur votre bulletin récapitulatif**

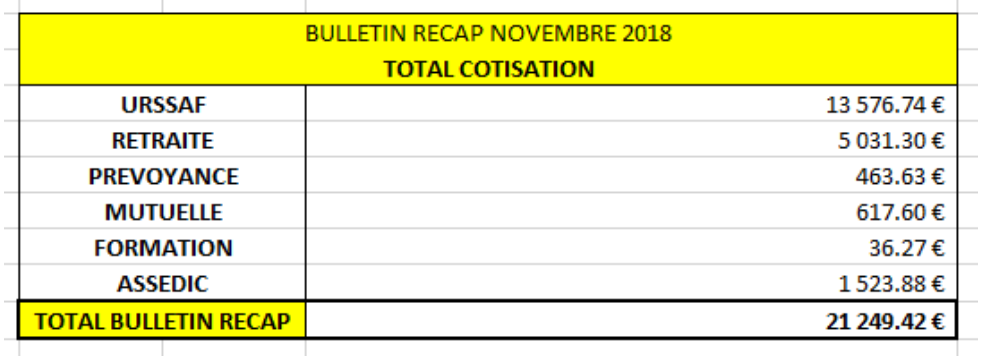

#### **Etape 2 : Au niveau de l'onglet, vous devez vérifier les lignes en les recherchant dans votre bulletin récapitulatif.**

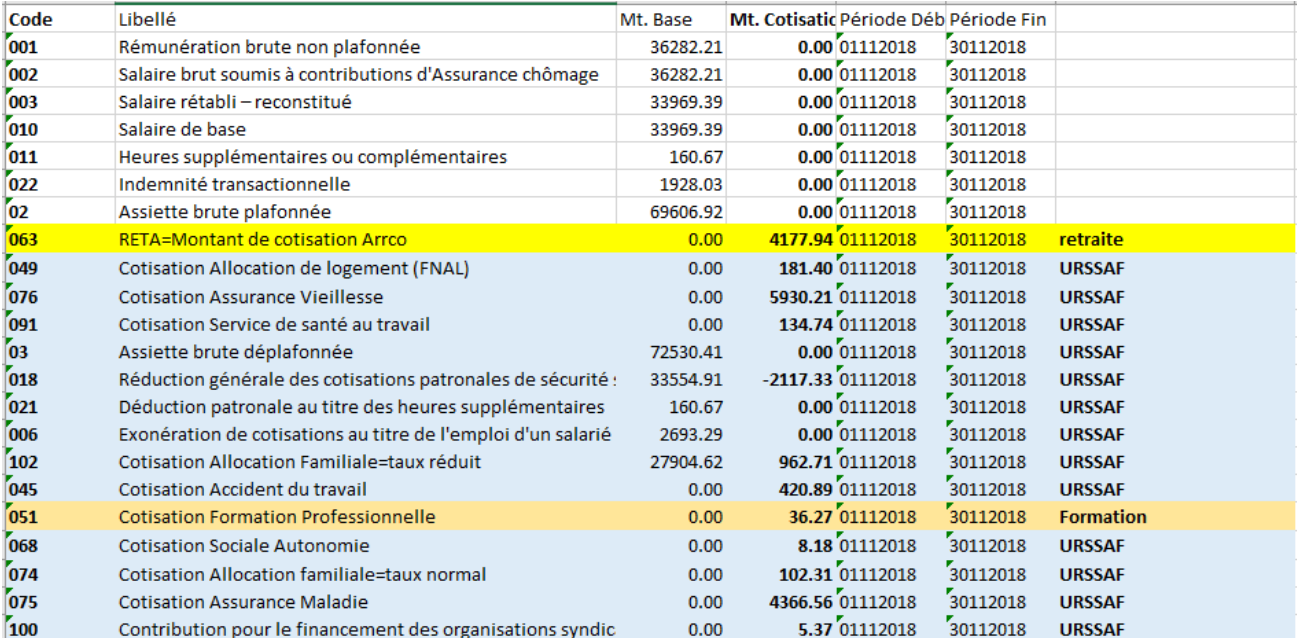

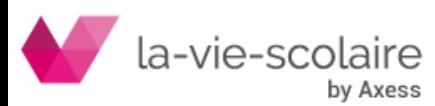

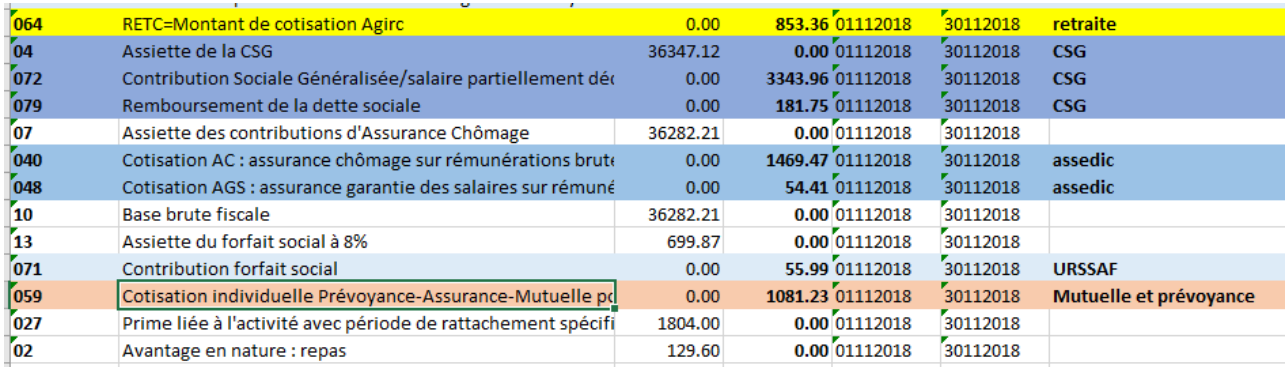

#### **Etape 3 : Une fois les rubriques identifiées (par groupe) vous devrez vérifier la cohérence par rapport à votre bulletin récapitulatif**

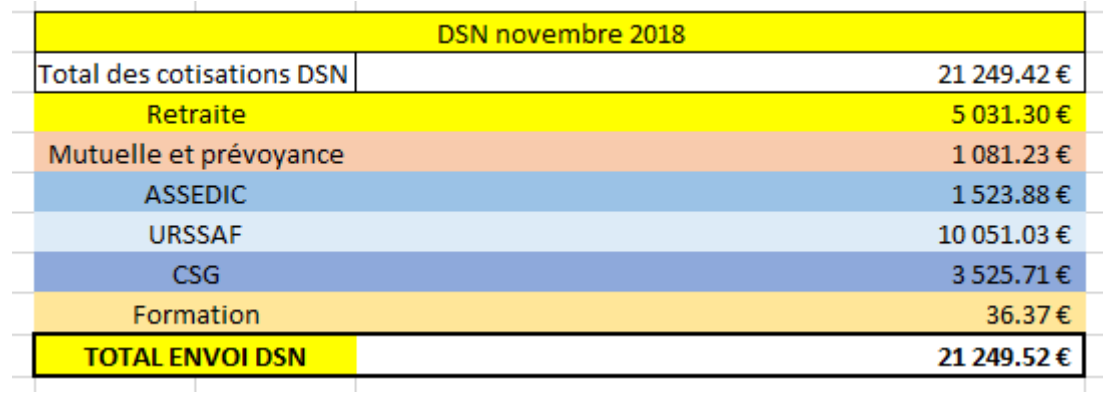

Comme sur l'exemple, le jeu de couleurs vous permettra de trouver plus facilement vos rubriques.

#### <span id="page-7-0"></span>**4. Fichier récapitulatif – onglet Versement :**

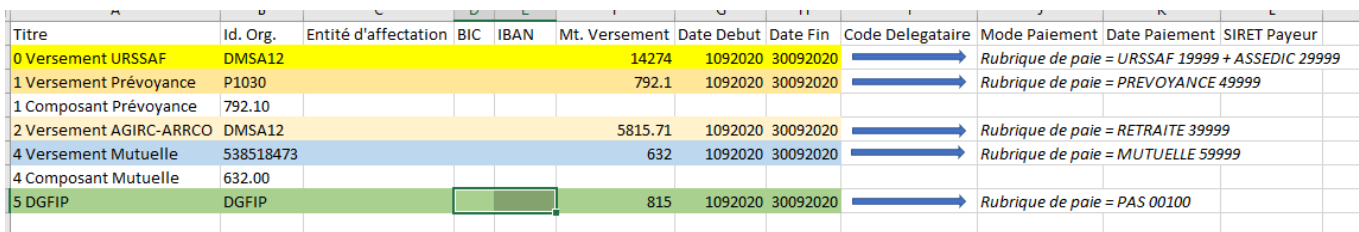

#### <span id="page-7-1"></span>**5. Fichier récapitulatif – onglet salarié, retraites et organismes :**

Vous retrouvez dans ces différents onglets le détail des informations (cotisations, montants salaires…) individualisées par salariés. Cela vous permet de contrôler la cohérence des données envoyées.

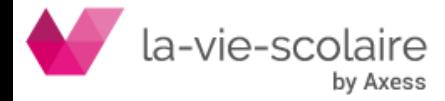